# **Parameterkrommen en de TI Nspire**

De TI Nspire kan krommen tekenen die worden gegeven door  $x$  als functie van  $t$  en als functie van . De variabele heet de **parameter** van de kromme, je kunt hem opvatten als de "tijd". Op elk tijdstip t kun je met behulp van de functies  $x(t)$  en  $y(t)$ berekenen op welke plaats  $(x,y)$  het punt dat de kromme doorloopt zich bevindt. Ook kan deze rekenmachine hellingsgetallen berekenen in elk punt van de kromme.

Een andere manier om krommen te beschrijven is met behulp van poolcoördinaten. Daarover gaat het laatste deel van dit practicum.

Loop eerst het practicum: **Functies en de TI Nspire** door.

#### **Inhoud**

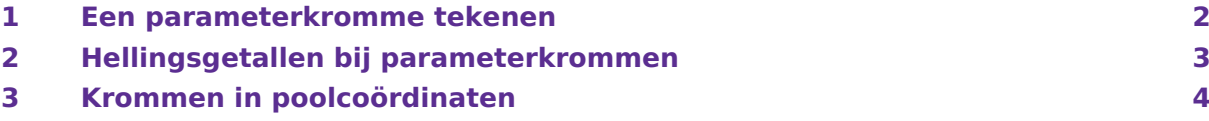

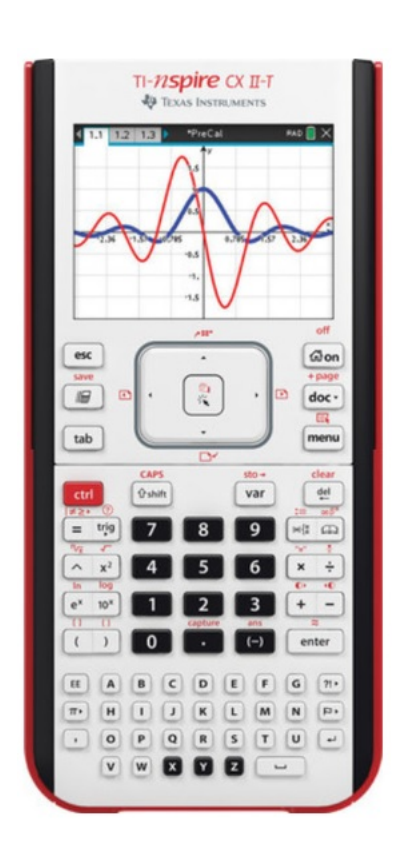

### <span id="page-1-0"></span>1 Een parameterkromme tekenen

Stel je voor dat je de kromme K wilt tekenen gegeven door:

 $x(t) = 5 \sin(t)$  en  $y(t) = 5 \sin(2t)$ , met t lopend van 0 tot en met  $2\pi$ .

Eerst moet je zeker weten dat je rekenmachine bij het tekenen van grafieken uitgaat van radialen. Ga in het grafiekenscherm naar MENU en 8 (Instellingen). In het scherm dat nu opent zorg je ervoor dat de "Grafiektekenhoek" ingesteld staat op radialen en [OK].

Net als bij het invoeren van een normale functie ga je via MENU en  $\lceil 3 \rceil$ (Grafiek invoeren/bewerken) naar  $\lceil 4 \rceil$ (Parametervoorstelling). Dan verschijnt de invoerbalk waar je het voorschrift van de kromme in kunt vullen.

In de figuur zie je de kromme op de juiste wijze ingevoerd.

Op de onderste regel van de balk kun je instellingen voor t veranderen. Eerst de waarden van  $t$  en vervolgens de stapgrootte die je wilt gebruiken. Standaard loopt  $t$  van 0 tot 6,28 (2 $\pi$ ). Verander 6,28 in  $3\pi$  ( $\pi$  vind je linksonder op je toetsenbord). Je kunt ook kleinere stappen maken, maar dan duurt het tekenen van de kromme langer. Maak je daarentegen hele grote stappen, dan worden er maar weinig punten van de kromme berekend, die dan

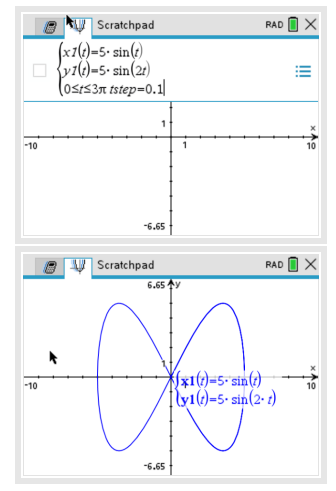

worden verbonden op een zodanige manier dat je de kromme niet herkent!

Na ENTER wordt de kromme getekend. Er ontstaat een mooie "liggende acht".

Met MENU), 5 (Spoor) en 1 (Grafiekspoor) kun je over de kromme lopen. Je gaat er dan met "tijdstappen" van  $0,1$  overheen. De bijbehorende waarden van  $t$ ,  $x$  en  $y$  komen in beeld. Als je naar een precieze waarde van  $t$  wilt, type die waarde dan gewoon in, bijvoorbeeld p of 1.5

Experimenteer maar eens even met andere instellingen voor t.

Oefen het tekenen van krommen met de TI Nspire. Zoek voorbeelden van krommen in je wiskundeboek.

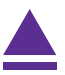

## <span id="page-2-0"></span>2 Hellingsgetallen bij parameterkrommen

Je hebt de kromme  $K: (x,y) = (5 \cdot \sin(t), 5 \cdot \sin(2t))$  met t lopend van 0 tot en met 10 bekeken in het voorgaande deel. Zorg ervoor dat deze kromme weer in beeld komt.

Bij elk punt van deze kromme kun je je afvragen welke **helling** de raaklijn aan de kromme heeft.

Deze helling wordt voorgesteld door  $\frac{dy}{dx}$ .

Helaas kan de TI Nspire bij parameterkrommen niet op dezelfde wijze als bij functies de helling in een punt bepalen. Maar je kunt die helling wel uitrekenen in het rekenscherm door  $\frac{dy}{dx} = \frac{y'(t)}{x'(t)}$  te gebruiken.

Zo bereken je  $\left[\frac{dy}{dx}\right]$  $\frac{dy}{dx} \bigg|_{x=1} = \frac{y'(1)}{x'(1)}$ :

- toets in het rekenscherm  $dx := ::=$  staat voor "wordt" en bereik je via  $\overline{CTRL}$   $\left[\right]$  en vul dit aan via  $\overline{MENU}$   $\left($  4  $\right)$  (Analyse) en 1 (Numerieke afgeleide in één punt).
- Vul in het dialoogscherm dat je krijgt Variabele: t, Waarde: 1 en Afgeleide: Eerste afgeleide en [OK].
- Vul binnen de haakjes van de uitdrukking in je rekenscherm  $x1(t)$  in en [ENTER]. Je krijgt nu  $x'(1)$  met als naam  $dx$ .
- Maak op dezelfde manier  $y'(1)$  met als naam  $dy$ .
- Voer vervolgens in  $dy/dx$  en  $\boxed{\text{ENTER}}$

Je hebt nu  $\left[\frac{dy}{dx}\right]$  $\left. \frac{d y}{d x} \right|_{x=1} = \frac{y'(1)}{x'(1)}$  gevonden, zie figuur.

Wil je dit voor meer waarden van t doen, dan kun je beter  $dx1$  en  $dy1$  gebruiken bij de berekening van de helling voor  $t = 1$ .

Ook kun je je afvragen met welke **snelheid** v de kromme wordt doorlopen in het punt met  $t = 1$ . Daarvoor gebruik je de verandering van x en die van y in dat punt, dus  $x'(1)$  en

 $y'(1)$ :  $v(1) = \sqrt{(x'(1))^2 + (y'(1))^2}$ .

Deze veranderingen heb je zojuist uitgerekend.

De snelheid waarmee het punt de kromme doorloopt voor  $t = 1$  bereken je zo:

• Voer onder het voorgaande in:  $v1 := \sqrt{dx^2 + dy^2}$  en [ENTER]. Je vindt bij de gegeven kromme:  $v(1) \approx 4.96$  eenheden per tijdseenheid (afgerond op twee decimalen).

Bekijk ook de hellingsgetallen en bereken de doorloopsnelheid in andere punten van deze kromme. Waar gaat het doorlopen het snelst?

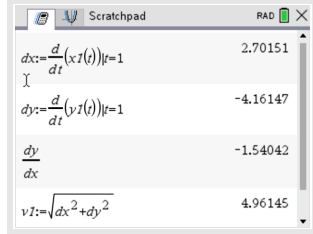

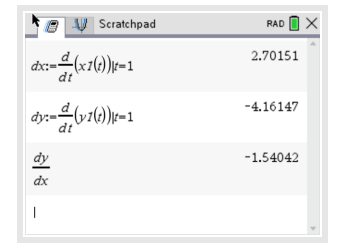

# <span id="page-3-0"></span>3 Krommen in poolcoördinaten

Een andere manier om een kromme te beschrijven is met zogenaamde **poolcoördinaten**. Daarbij werk je in een  $x,y$ -assenstelsel, maar geef je een punt  $P$  van een kromme weer door een functie van de vorm  $r = f(\theta)$ , waarin  $\theta$  de hoek is die het lijnstuk OP met de positieve  $x$ -as maakt.

Een driebladige bloem krijg je met  $r = 8 \sin(3\theta)$ .

Je voert die formule zo in:

• Ga via  $(MENU)$  en  $\boxed{3}$  (Grafiek invoeren/bewerken) naar  $\boxed{5}$  (Polair). Dan verschijnt de invoerbalk waar je het voorschrift van de kromme in kunt vullen.

Gebruik  $\sqrt{n}$  voor de variabele. Je kunt dan het teken θ kiezen. In de figuur zie je de kromme op de juiste wijze ingevoerd, hier is  $0 \le \theta \le 2\pi$ .

- Met ENTER krijg je de kromme te zien.
- Stel het venster goed in. In dit geval is gekozen voor  $-10 \le x \le 10$  en  $-10 \le y \le 10$ .

Ook nu kun je met  $(MENU)$  (5) (Spoor) 1) (Grafiekspoor) over de kromme lopen, met  $(MENU)$  4 (Venster/Zoom) inzoomen en uitzoomen. Hellingsgetallen kun je niet eenvoudig bepalen. Wel kun je in het rekenscherm  $\frac{\mathrm{d} \boldsymbol{r}_1}{\mathrm{d} \theta}$  berekenen voor verschillende waarden van  $\theta$ . Maar dat is niet de helling van een raaklijn aan de kromme...

Experimenteer met krommen in poolcoördinaten. Hoe maak je bijvoorbeeld een achtbladige bloem?

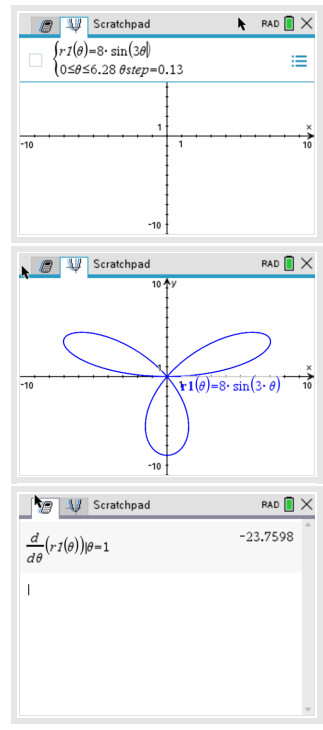